# **Gestion des Flux RSS**

## **Accès à la page du flux RSS**

La page des flux RSS est accès depuis l'accueil par le biais du lien rapide "Flux RSS". Autrement, il est accessible depuis toutes les pages par les boutons rapides à droite du fil d'ariane.

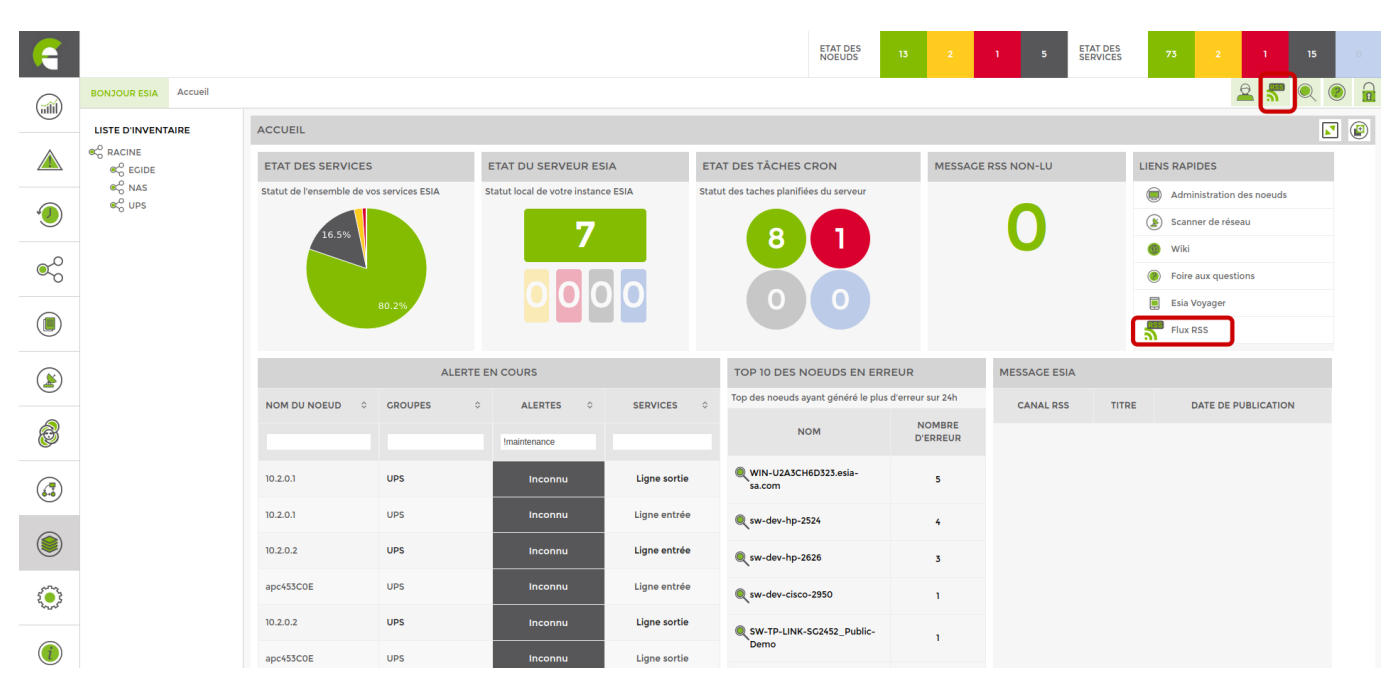

La page des flux RSS est séparée en 3 parties.

- "Flux RSS" qui liste tous les flux auxquels l'utilisateur est abonné. Il permet aussi d'ajouter des flux.
- "Tous les flux" répertorient les messages sur le flux sélectionné et affichent également l'entête des messages ainsi que leur objet.
- "Détail du message" affiche le contenu du message.

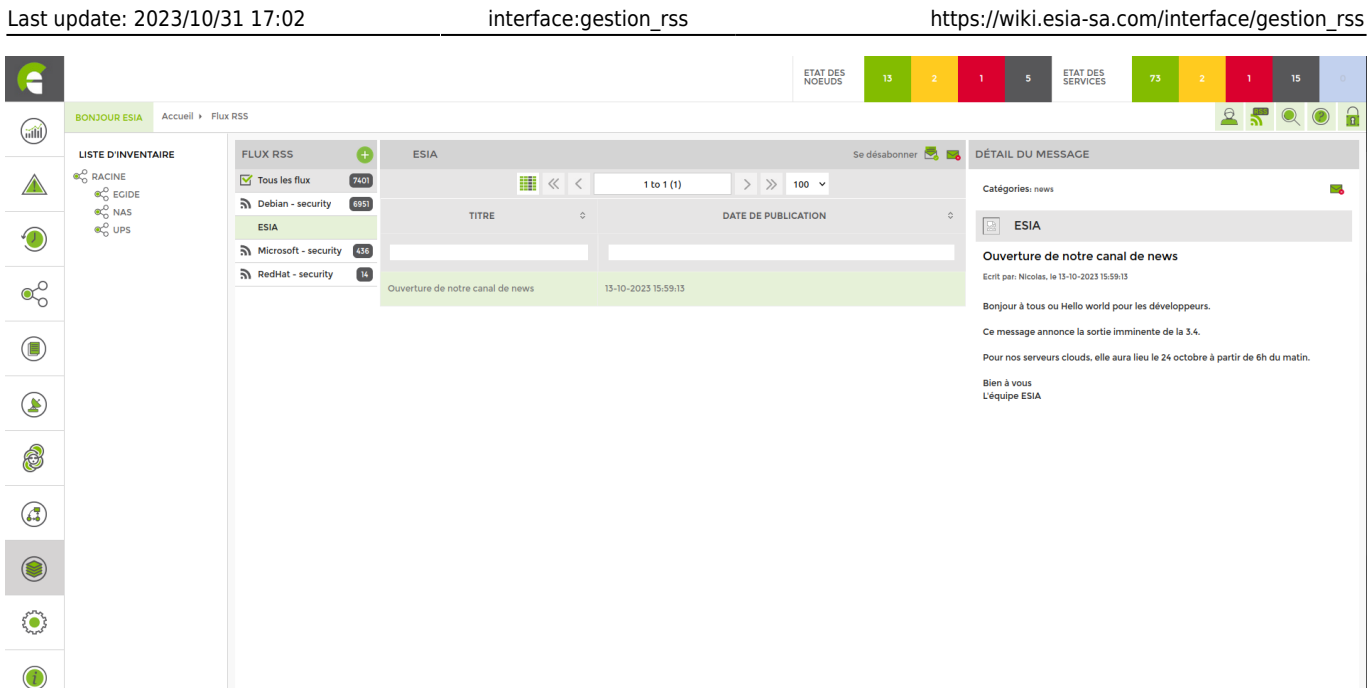

### **S'abonner des flux**

Depuis la fenêtre modale, sélectionner les flux souhaités, puis en bas de page valider en cliquant sur S'abonner.

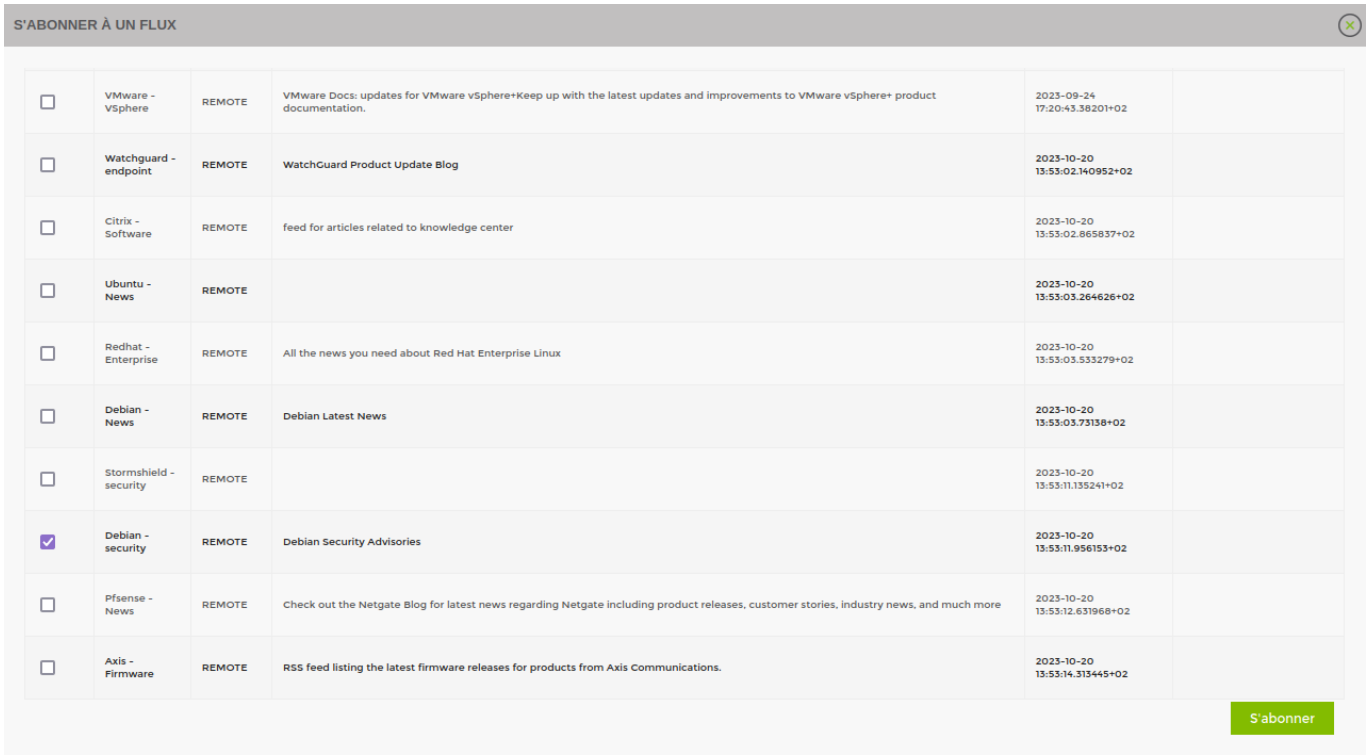

## **S'abonner à un flux personnalisé**

Pour enregistrer un flux n'apparaissant pas dans la liste par défaut, il faut se rendre dans la page d'administration depuis l'icône de la roue dentelée du menu latéral gauche.

#### Une fois, cela fait, il faut se rendre dans l'onglet Flux RSS qui va lister les différents flux et enfin cliquer sur ajouter un flux.

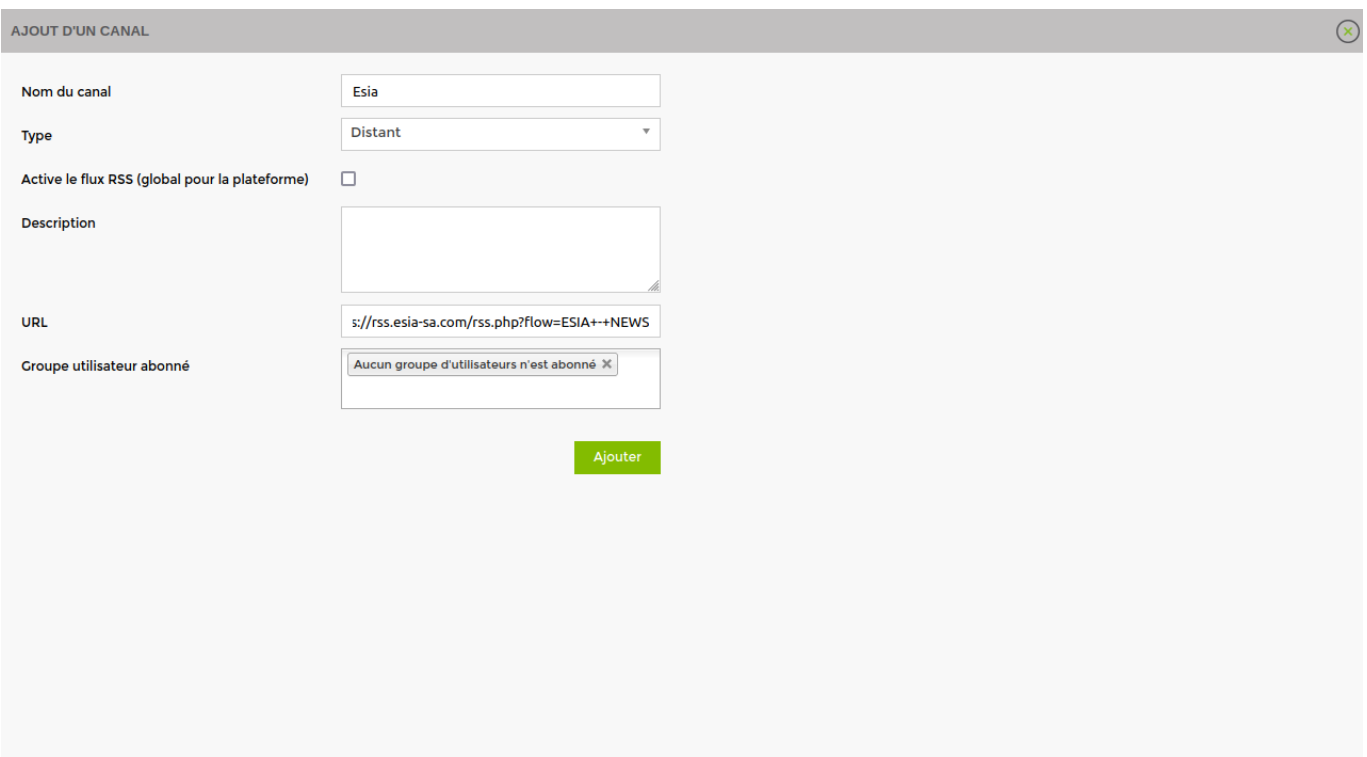

Pour finir, renseigner les différentes informations de votre nouveau flux et de valider.

From: <https://wiki.esia-sa.com/>- **Esia Wiki**

Permanent link: **[https://wiki.esia-sa.com/interface/gestion\\_rss](https://wiki.esia-sa.com/interface/gestion_rss)**

Last update: **2023/10/31 17:02**

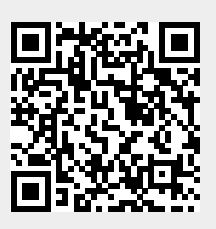